# IHEAT.JP メンバー(協力者)向け マニュアル(ガイドライン) (ログイン前)

2022 年 4 月 21 日 ver1.03

# 目次

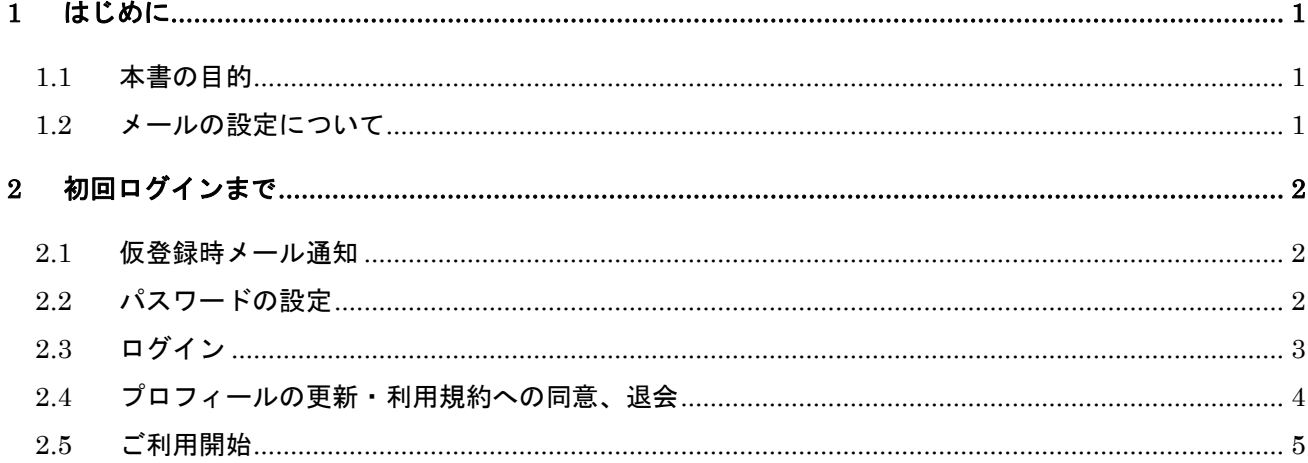

## <span id="page-2-0"></span>1 はじめに

### <span id="page-2-1"></span>1.1 本書の目的

本書は IHEAT.JP の基本的な操作を説明する、メンバー(協力者)向けの新規申請~ログイン までを記載したマニュアル(ガイドライン)です。

#### <span id="page-2-2"></span>1.2 メールの設定について

必要なメールが受信者側の設定により届かない場合がございます。

ご利用に際して IHEAT.JP システムメールの iheat.jp 及び IHEAT 事務局 jpha.or.jp からのメ

ールを受信できるように設定をご確認ください。

## <span id="page-3-0"></span>2 初回ログインまで

#### <span id="page-3-1"></span>2.1 仮登録時メール通知

都道府県や IHEAT 事務局より、IHEAT.JP に仮登録されるとメールが送信されます。 そちらに記載の内容に従って本登録のお手続きをお願いいたします。

次より、本登録の作業を記載いたします。

2.2 パスワードの設定

<span id="page-3-2"></span>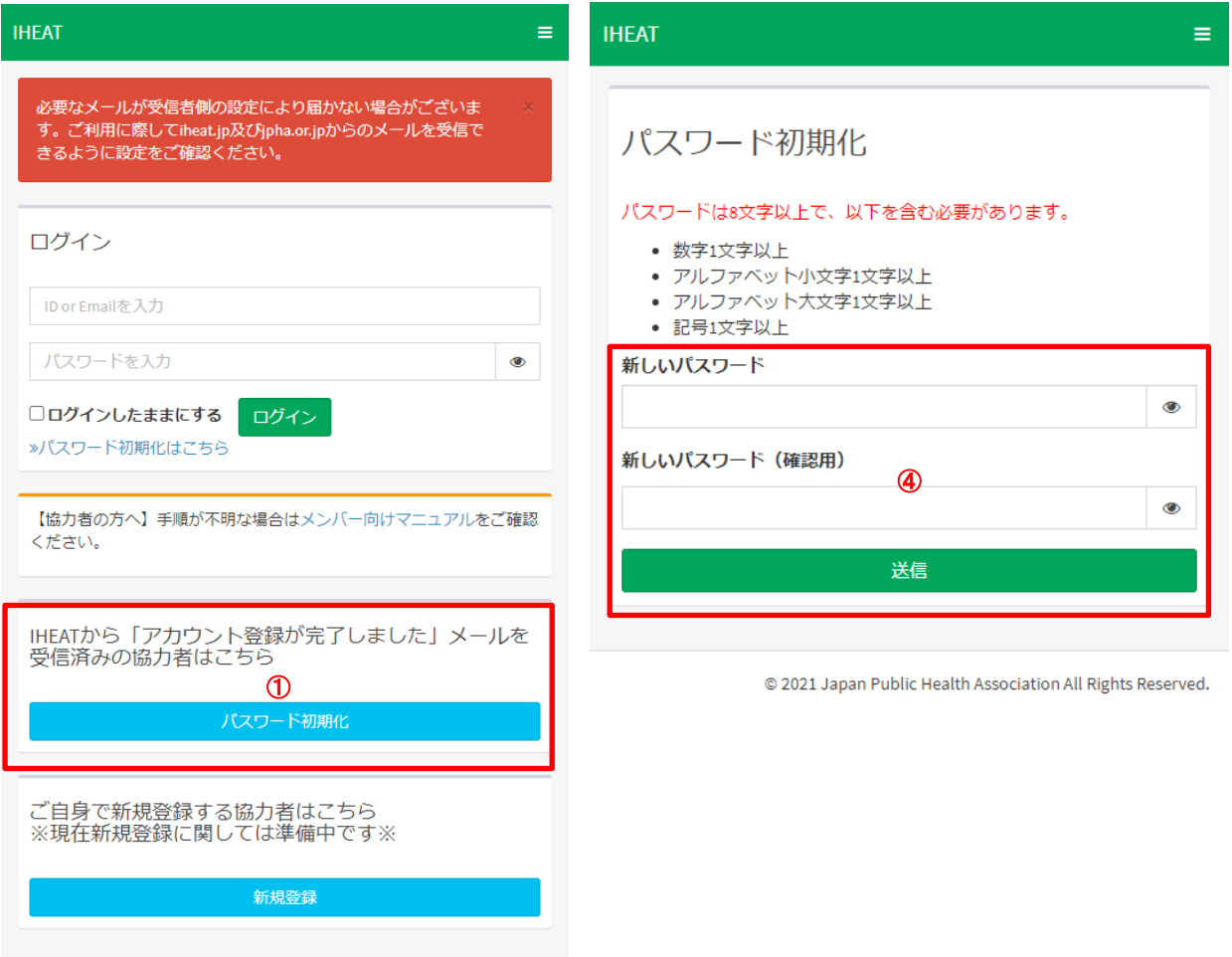

@ 2021 Japan Public Health Association All Rights Reserved.

- ① <https://iheat.jp/>へアクセスし、「パスワード初期化」をクリックします。
- ② 画面の指示に従い、都道府県や厚生労働省の名簿に登録していたメールアドレスを 入力し、送信します。
- ③ 「パスワード初期化」メールが送られるので、記載の URL をクリックします。
- ④ 画面の指示に従い、パスワードを入力し、「送信」をクリックします。

## <span id="page-4-0"></span>2.3 ログイン

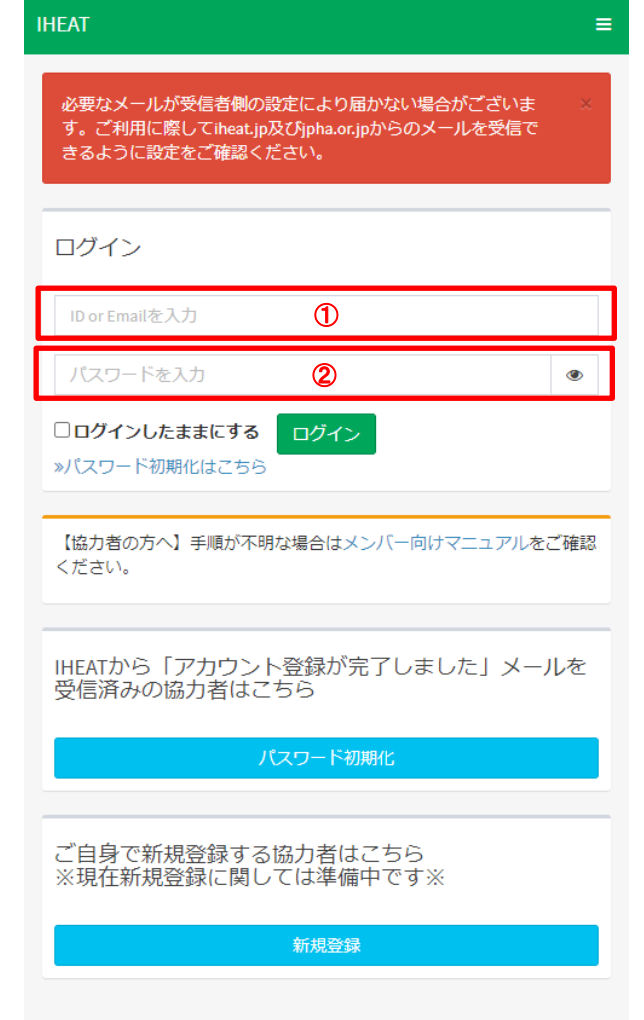

© 2021 Japan Public Health Association All Rights Reserved.

- 都道府県や厚生労働省の名簿に登録していたメールアドレスを入力します。
- [設定したパ](#page-3-1)スワードを入力します。
- 「ログイン」をクリックしてログインします。

## <span id="page-5-0"></span>2.4 プロフィールの更新・利用規約への同意、退会 初回ログイン時のみ、下記のようなページが表示されます。 必須項目に記入や、追記などを行って下さい。 利用規約に同意いただける場合、利用規約に同意し「更新」を押して下さい。 同意いただけない場合、「退会する」ボタンを押してください。

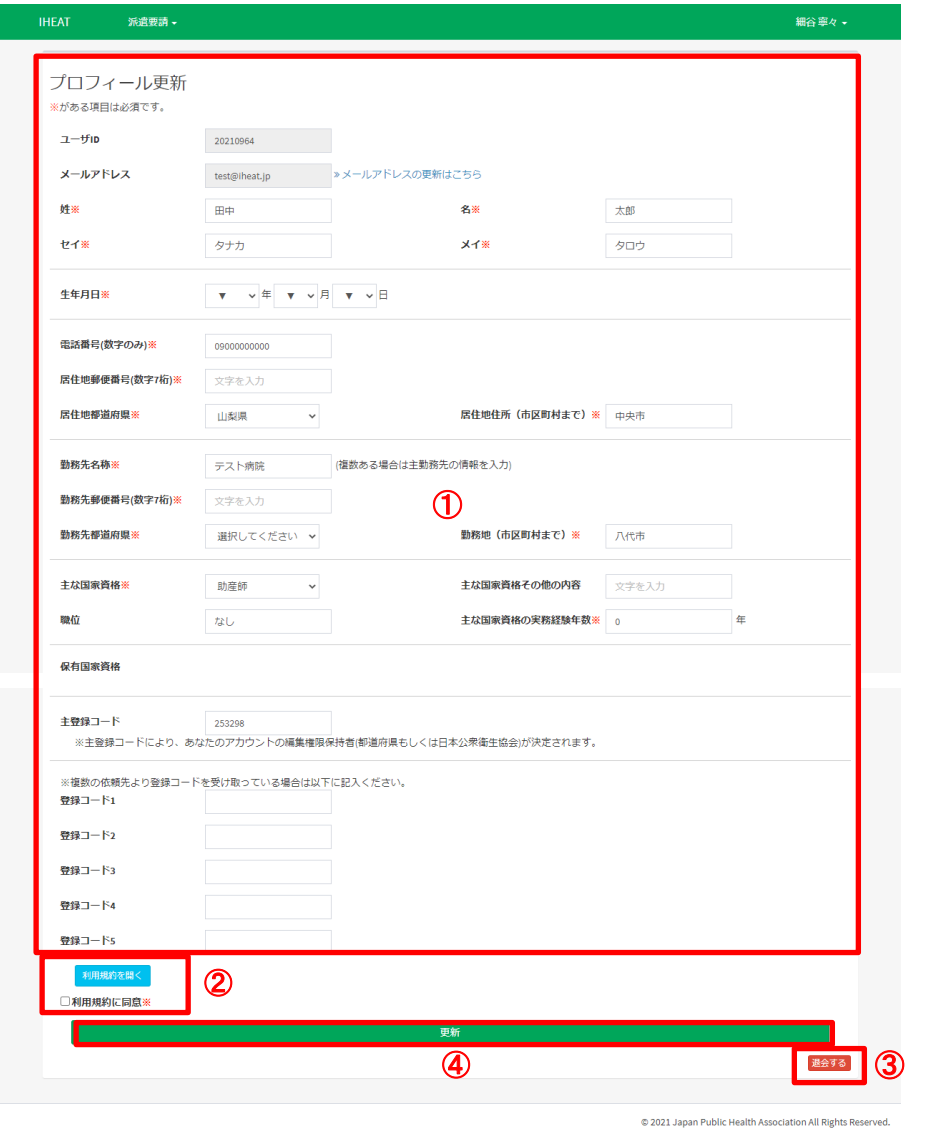

① 登録情報更新画面 :登録情報が表示されます。編集したい事項を編集してください。 情報の編集後はページ最下部の「更新」をクリックしてください。 ② 利用規約 :利用規約を確認します。同意いただける場合、 利用規約に同意するにチェックをしてください。 同意いただくことで IHEAT.JP のご利用が開始できます。 3 退会ボタン :IHEAT. JP から退会します。※ ④ 更新ボタン :情報を変更後にクリックすると更新されます。

※退会後も一定期間内であればアカウントの復元が可能です。

#### <span id="page-6-0"></span>2.5 ご利用開始

プロフィールを更新し利用規約へ同意し、「更新」を押していただけましたら IHEAT.JP をご利 用いただけます。